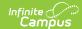

## Posted by Teacher (Insights)

Last Modified on 10/21/2024 8:21 am CD7

Understanding the Chart | Filtering Chart Data | Creating Templates | Additional Report Options

Tool Search: Posted by Teacher

The **Posted by Teacher** counts the number of students receiving a specific grade score or the number of assigned scores, sorted by the assigned teacher. This graph helps to identify groups of teachers who excel at or struggle to reach students where they are, allowing for potential inclassroom assistance opportunities or cross-training.

Only students with an <u>Early Warning Curriculum GRAD score</u> between 50 and 100 are included in the chart.

This report is only available for districts that have purchased the Campus Analytics Suite.

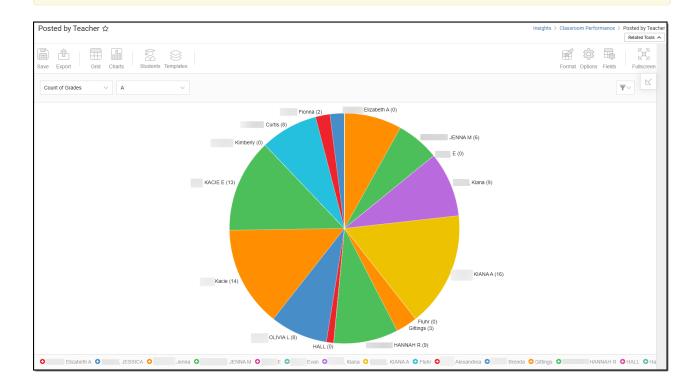

In order to view the report, you must have at least Read tool rights for Posted by Teacher. You must also have calendar rights assigned for any calendar(s) reporting data.

NOTE: Insights visualizations may contain PII and include data for tools a user may not have rights to access.

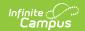

### **Understanding the Chart**

Each slice in the chart indicates the number of students with a specific grade or assigned score documented by the respective teacher. This visualization helps you quickly and easily identify teachers with a large section of poorly performing students so you (and others) can intervene and help bring up these students and scores.

For instance, teachers with a large slice of students with D or F grades.

Double-clicking a slice of the graph will show you all of the data that makes up that slice.

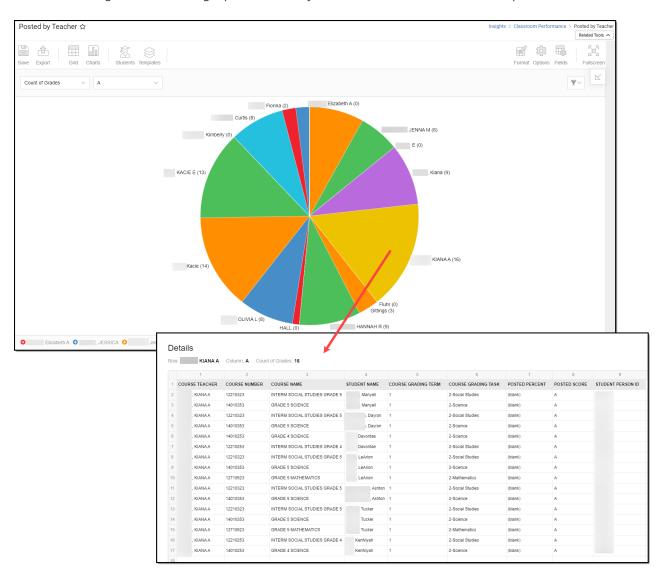

Use the table below for help in understanding each sub-report column:

| Column               | Description                             |
|----------------------|-----------------------------------------|
| <b>Teacher Name</b>  | The name of the teacher reporting data. |
| <b>Course Number</b> | The course number of the selected bar.  |
| Course Name          | The course name of the selected bar     |

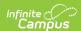

| Column                 | Description                                                                                     |
|------------------------|-------------------------------------------------------------------------------------------------|
| <b>Course Teacher</b>  | The name of the teacher for the course selected.                                                |
| Student Name           | The name of the student who received the score associated with the section of the selected bar. |
| Course Grading<br>Term | The reporting course grading term.                                                              |
| Course Grading<br>Task | The reporting course grading task.                                                              |
| Posted Percent         | The student's posted grade percentage for the course.                                           |
| Posted Score           | The student's posted grade score for the course.                                                |
| Student Person<br>ID   | The student's person ID.                                                                        |

You can filter the pie chart by Count of Grades or Count of Students and/or a specific posted grade via the dropdown lists in the image below.

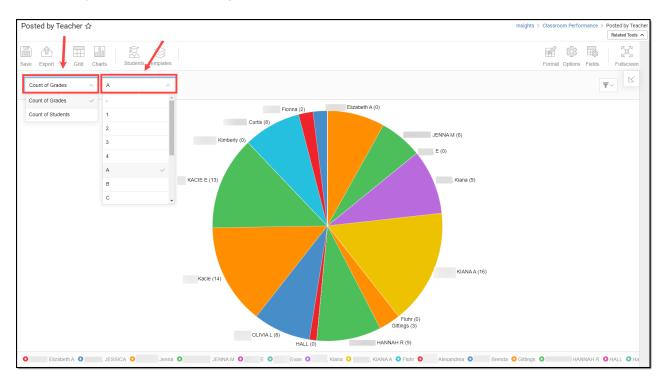

You can remove and filter any data from the pie chart by clicking the button, selecting the type of data you wish to filter, and unchecking data you wish to remove from the chart.

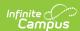

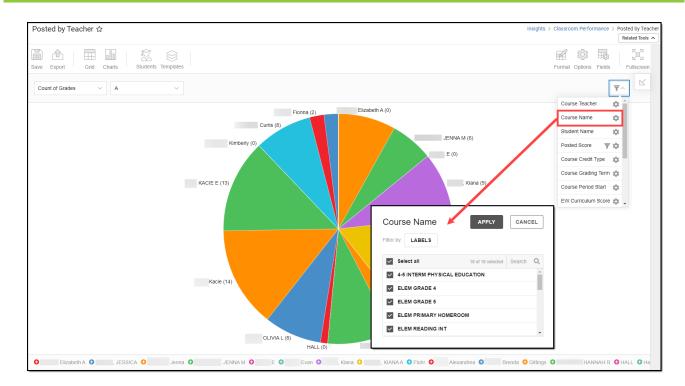

## **Filtering Chart Data**

You can filter chart data to only students in your Early Warning Watchlist, Counseling Caseload, and/or a specific Student Ad Hoc filter by clicking the **Students** button and selecting any combination of these options.

Ad Hoc Queries and Selection Editors are supported in Insights by filtering from the Student panel.

Pass-through SQL Queries are not supported in Insights.

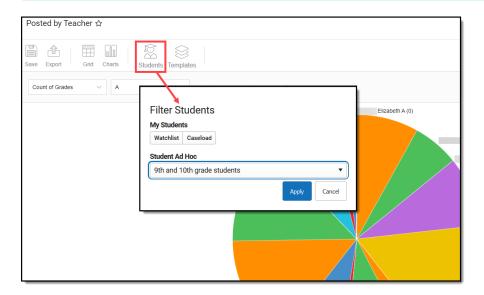

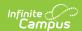

## **Creating Templates**

Templates allow you to save all filtering and formatting options you have set for a chart and have these options automatically applied each time you select a template. Templates are chart-specific, meaning they are only available and apply to the chart for which they were created.

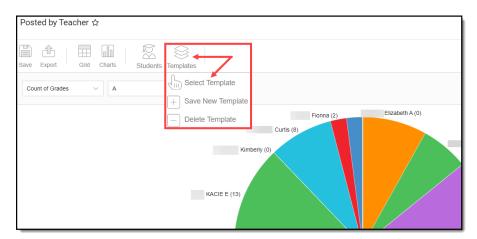

For example, if you filter the chart data by Watchlist in the Student option (see section above) and modify any formatting and field options (any options shown below), all your selections can be saved as a template by clicking **Templates** and selecting **Save New Template**.

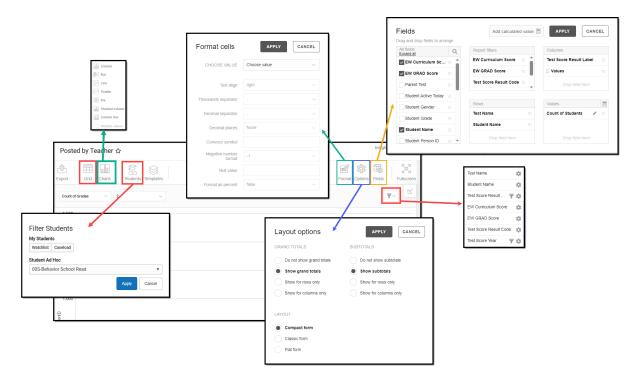

Once saved, each time you return to this chart you can automatically apply these options by clicking **Select Template**, choosing the template, and selecting **Apply**.

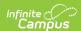

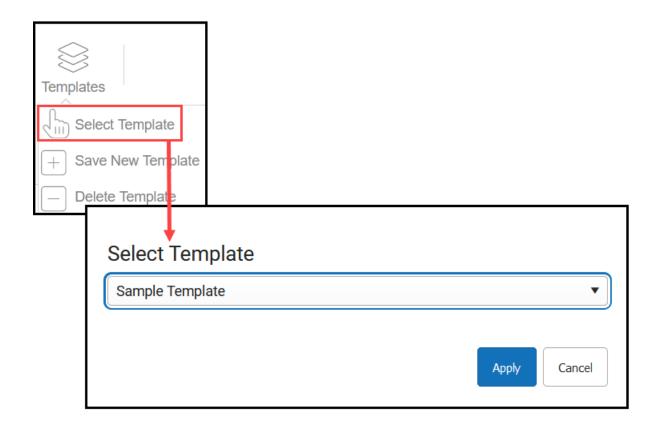

# **Additional Report Options**

The table below directs you to additional information about the other on-screen options.

| Option                      | Description                                                                                                    |
|-----------------------------|----------------------------------------------------------------------------------------------------|
| Grid and Chart  Grid Charts | Report data can be viewed in a grid or other visualization charts.  See this article for more information.                                                                                                    |
| Format<br>Format            | Format options allow you to modify how cells represent data within the report.  See this article for more information.                                                                                                    |
| Options Options             | The Options menu gives you layout options for how you would like the table to be displayed (Layout), how grand totals are displayed in the table (Grade Totals), and how subtotals should be displayed (Subtotals).  See this article for more information. |

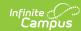

| Option           | Description                                                                                                    |
|------------------|----------------------------------------------------------------------------------------------------|
| Export<br>Export | The report can be exported to a number of different formats by clicking the Export icon and selecting an option.  See this article for more information.                                                             |
| Fields Fields    | The Fields icon allows you to modify the order of the fields in the report, add or remove fields from the report table, and modify which fields are used in rows or columns.  See this article for more information. |